# Introduction to the KCCP UIs

The Kibo Composable Commerce Platform (KCCP) offers several user interfaces and storefront pages for administrators, developers, and customers. This guide gives an overview of these pages, the URLs at which they can be accessed, login restrictions, and where to get more information about each UI.

### **Environment URLs**

KCCP may be viewed under sandbox or production environments. Each environment is identified by a different URL format, which will include unique identifying numbers for the tenant and sometimes the site being accessed. This guide provides templates with placeholder 0s standing in for those unique codes. You will replace any 0s with your own tenant pod, tenant, site, or other number but always retain the initial letter.

- **t00000:** Your tenant number, e.g. t12345.
- **s00000**: Your site number, e.g. s54321.
- **tp0**: The tenant pod number that your tenant is assigned to. Every production tenant is assigned to one of four pods.
- **stg1**: This is NOT a placeholder! Do not replace the 1 with any other number.

You can optionally include a site identifier in addition to the required tenant (which would make the Base URL t10000-s00000 instead of t10000 )

### **Accessing KCCP**

All admins and developers access the Kibo Composable Commerce Platform in any particular environment from the same log in screen.

- **US Sandbox**: https://t00000.sandbox.mozu.com/login
- **EU Sandbox**: https://t100000.sb.euw0.kibocommerce.com/login
- **US Production**: https://t00000.tp0.mozu.com/login
- **EU Production**: https://t100000.tp0.euw1.kibocommerce.com/login

You must have been invited to either a developer account or sandbox environment to successfully log in. If any IP [blocking](http://docs.kibocommerce.com/help/ip-blocking) settings have been configured, then your IP must also be valid under those conditions.

Upon logging in to the base KCCP, you may be directed to the Launchpad where you can choose whether to enter the Admin UI for a particular tenant (under Sandbox Environments) or the Dev Center (under Developer Accounts).

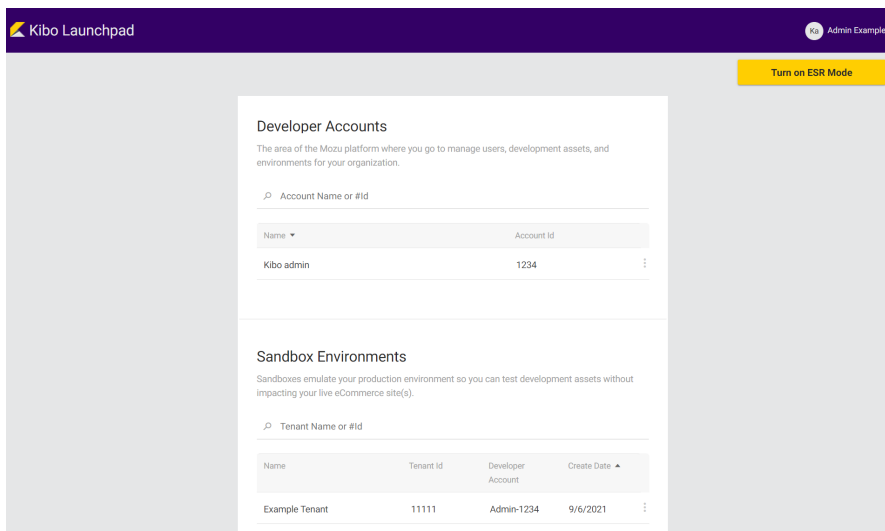

### **Dev Center**

The Dev Center is an online portal for managing developer accounts, creating applications and theme records, and uploading, installing, and testing code before deploying it to a production site.

- **US Sandbox**: https://developer.t00000.sandbox.mozu.com/console
- **EU Sandbox**: https://t100000.sb.euw0.kibocommerce.com/console
- **US Production**: https://developer.t00000.tp0.mozu.com/console
- **EU Production**: https://t100000.tp0.euw1.kibocommerce.com/console

#### **Getting Access to Dev Center**

Go [here](https://kibocommerce.com/get-started/) and fill out the form to request a demo. A representative will contact you with more information about a Dev Account. After Kibo provisions your Dev Account, you'll receive an email invitation with instructions for logging in to Dev Center. The person who receives this email invitation is the Dev Account Owner, which is a role that is granted administrative permissions.

The Dev Account Owner can then invite users so your team can begin development. For more information about this UI, see the Dev Center [documentation](http://docs.kibocommerce.com/help/dev-center).

### $KKIBO$

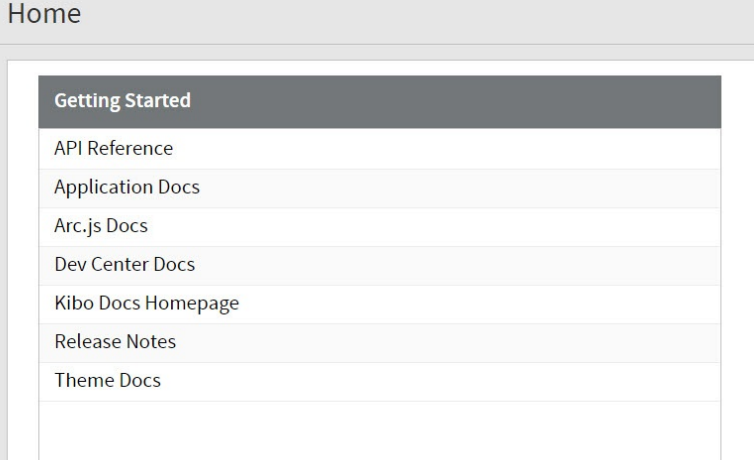

### **Admin**

#### **Also known as: Admin UI.**

The primary KCCP interface includes all the different pages and views for both eCommerce and Order Management implementations based on the below URL.

- **US Sandbox**: http://t00000.sandbox.mozu.com/admin
- **EU Sandbox**: https://t100000.sb.euw0.kibocommerce.com/admin
- **US Production**: http://t00000.tp0.mozu.com/admin
- **EU Production**: https://t100000.tp0.euw1.kibocommerce.com/admin

Though the navigation menu includes links to the external Fulfiller and Order Routing UIs, the Admin generally refers to all other areas for managing aspects of your implementation such as the catalog, inventory, customers, site settings, and the Orders page where you can manage all of your orders and shipments. For [information](http://docs.kibocommerce.com/help/view-orders-and-shipments) about other features of the Admin UI, see the appropriate section within the User [Guides](http://docs.kibocommerce.com/help/user-guides).

### **Fulfiller**

#### **Also known as: Fulfillment, FulfillerUI, FFUI.**

The external interface at the below URL performs all the fulfillment-related calls to the systems that maintain order and shipment related data for Order Management clients.

- **US Sandbox**: http://t00000.sandbox.mozu.com/\_fulfiller
- **EU Sandbox**: https://t100000.sb.euw0.kibocommerce.com/\_fulfiller
- **US Production**: http://t00000.tp0.mozu.com/\_fulfiller
- **EU Production**: https://t100000.tp0.euw1.kibocommerce.com/\_fulfiller

This is where fulfillers can process orders, manage their assigned shipments, etc. Users can only see the shipments for fulfillment locations that they are assigned to. See more information about this UI in the [Fulfiller](http://docs.kibocommerce.com/help/fulfillment) guides.

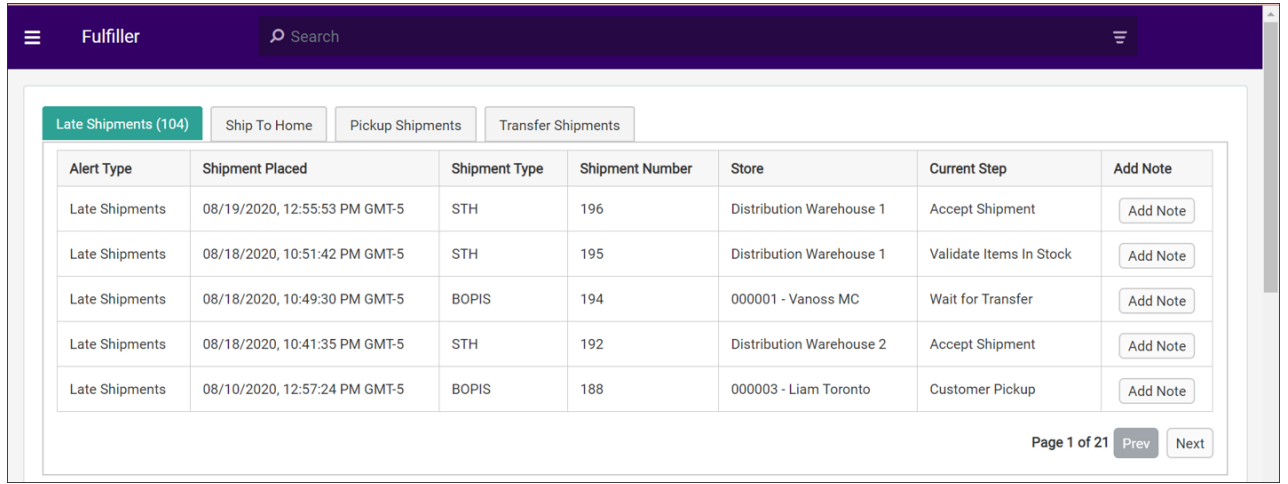

## **Order Routing**

#### **Also known as: OR.**

The external Order Routing interface lets Order Management clients design order assignment and visibility logic for routes on the below URLs.

- **US Sandbox**: http://t00000.sandbox.mozu.com/\_orderRouting
- **EU Sandbox**: https://t100000.sb.euw0.kibocommerce.com/\_orderRouting
- **US Production**: http://t00000.tp0.mozu.com/\_orderRouting
- **EU Production**: https://t100000.tp0.euw1.kibocommerce.com/\_orderRouting

These routes and configurations determine how orders are assigned to locations in your fulfillment network. See more information in the Order [Routing](http://docs.kibocommerce.com/help/order-routing-overview) UI guide.

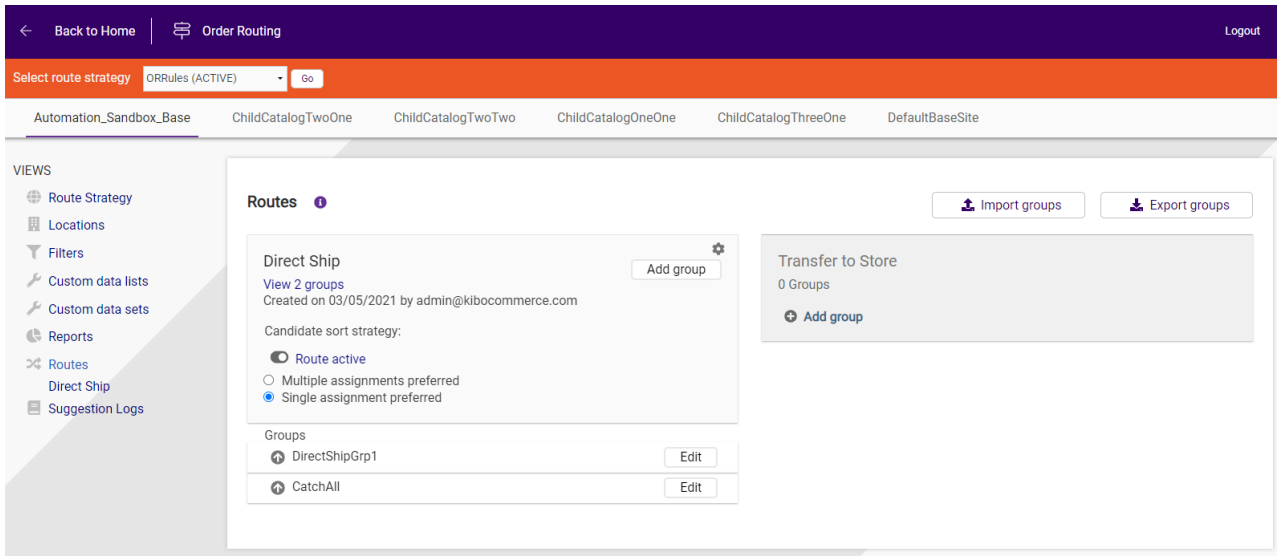

### **Switching Between Tenants**

Once you have selected a tenant and entered the Admin or Fulfiller UI, you can still switch between the tenants available to you without navigating back to the Launchpad.

Use the drop-down in the top right next to the name of your current tenant:

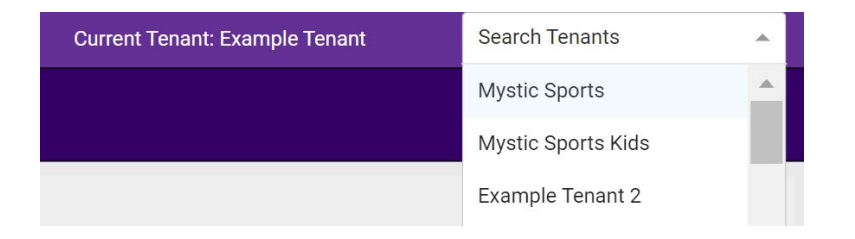

### **Returning to the Launchpad**

You can navigate back to the Launchpad from the Admin UI by expanding the drop-down that displays the current tenant's name in the navigation menu and clicking **Launchpad**:

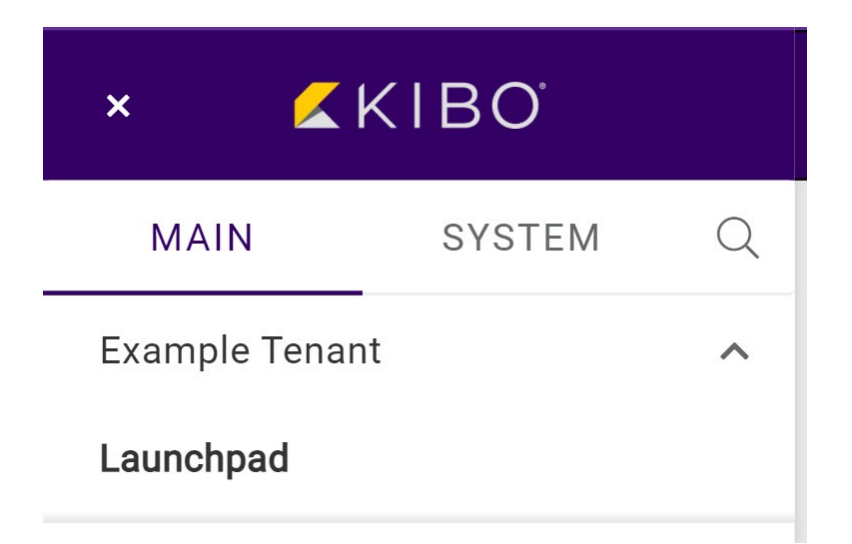

As well as from the account links in the top right corner of the Dev Center:

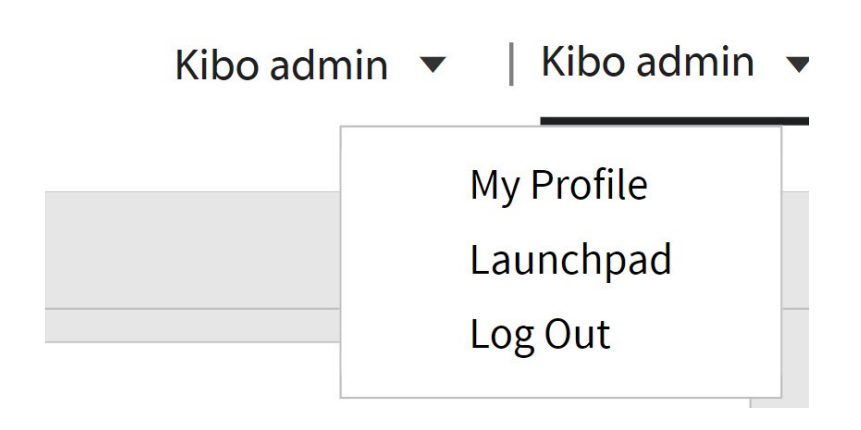